# FICHE DE PROCEDURE

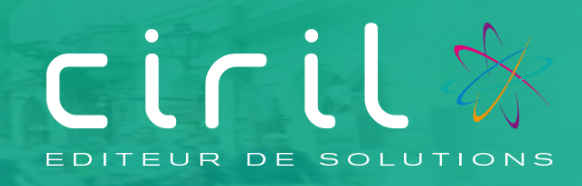

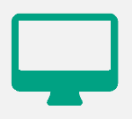

# **CIVIL Net RH**

**Modules Carrière, Dossier administratif de l'agent, Paie**

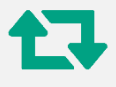

**Revalorisation : Mise en œuvre de la revalorisation indiciaire applicable aux fonctionnaires suite à une augmentation de l'indice minimum de traitement**

*Destinataires :* Gestionnaires en charge de la carrière, de la paie et des dossiers administratifs des agents

## **SOMMAIRE**

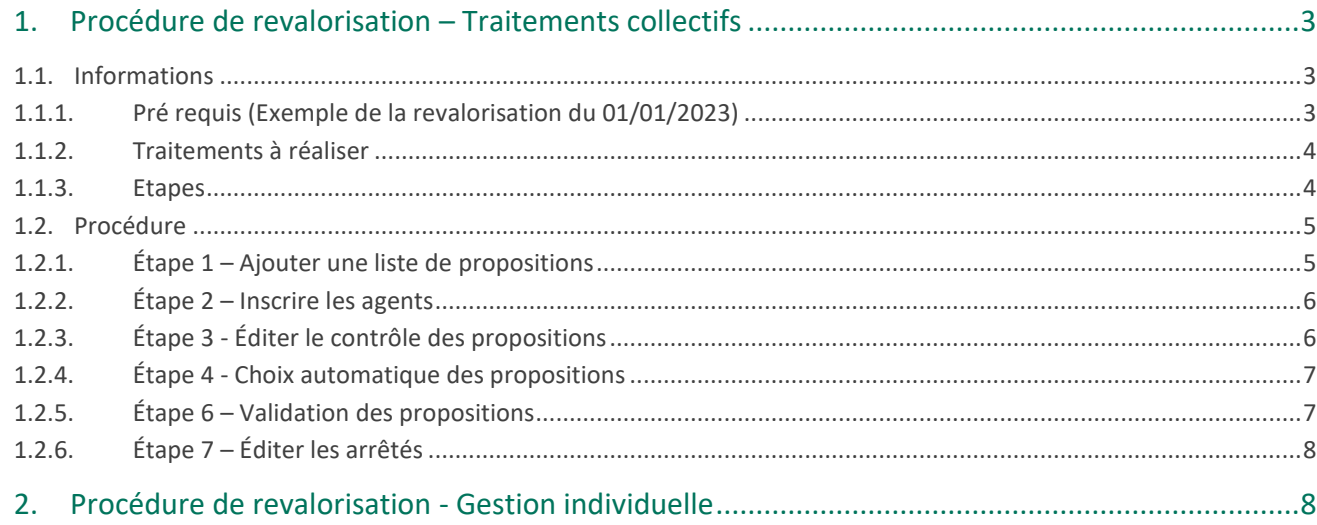

# <span id="page-2-0"></span>1. Procédure de revalorisation – Traitements collectifs

## <span id="page-2-1"></span>1.1. Informations

**Ce document prend pour exemple la mise en place de la revalorisation indiciaire du JJ/MM/AAAA suite à la parution du décret n° XXXX du JJ/MM/AAAA portant relèvement du minimum de traitement dans la fonction publique. La procédure est identique pour chaque modification de l'indice minimum de traitement. Il conviendra d'actualiser les données à prendre en compte.**

## **Les données de la nouvelle revalorisation sont disponibles sur la note d'information.**

**La revalorisation indiciaire peut être mise en application :**

- **soit à partir d'un traitement collectif de carrière,**
- **soit à partir d'une saisie individuelle d'un événement administratif.**

**La revalorisation consiste à noter le changement de rémunération de l'agent dont l'indice majoré est inférieur à l'indice minimum. (XXX au JJ/MM/AAAA).**

**L'indice de rémunération uniquement sera mis à jour lors de cette opération.**

**L'édition de l'arrêté ne change pas concernant les indices de l'échelon. Seul l'indice de rémunération est différent.**

**Rappel : l'effet cascade permet de mettre à jour les situations validées après la date de mise en place de la revalorisation sur le même échelon. L'effet cascade est automatique en traitement collectif.** 

### <span id="page-2-2"></span>1.1.1. Pré requis (Exemple de la revalorisation du 01/01/2023)

**Il conviendra de changer les valeurs par celles mentionnées sur la note d'information.** 

- **Période de la revalorisation**
- **L'indice plancher**
- Le code de la liste par REC (MMAA)

#### **Si la revalorisation n'a pas été effectuée avec la paie du mois de revalorisation (janvier 2023 dans l'exemple)**

Dans ce cas, il est impératif que le traitement de revalorisation soit réalisé une fois **que le mois de Paie, sur lequel doivent s'effectuer les rappels, soit ouvert.** Soit par exemple, le mois de Février 2023, pour effectuer les rappels concernant la revalorisation en date du 1er Janvier 2023 avec la paie du mois de Février 2023.

#### **Lancement des traitements**

Il est **important** de ne pas relancer les mêmes traitements de reclassement au risque de dédoubler les événements de reclassement indiciaire.

#### **Vérification de l'indice plancher**

Il est nécessaire de modifier l'indice plancher pour effectuer le traitement.

Dans notre exemple, l'indice plancher était à 353 au 01/01/2023.

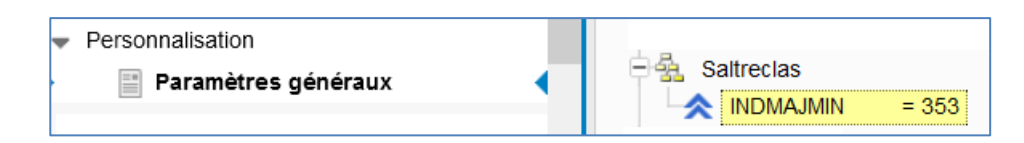

La valeur de l'indice plancher (soit « **353** » dans notre exemple pour la revalorisation de janvier 2023) doit absolument être mentionnée avant de lancer les traitements de revalorisation indiciaire.

Les agents titulaires et contractuels sur un indice de rémunération inférieur à l'indice plancher (soit « **353** » dans notre exemple) sont ramenés à cette valeur.

Le traitement ne remet pas en question la valeur de l'indice majoré. Les échelles indiciaires des grades concernés seront mises à jour à la parution des textes prévus à cet effet.

## <span id="page-3-0"></span>1.1.2. Traitements à réaliser

#### **1) Revalorisation indiciaire**

Lancer le traitement collectif de revalorisation indiciaire jusqu'à la validation des propositions.

### <span id="page-3-1"></span>1.1.3. Etapes

La revalorisation peut être réalisée par des traitements collectifs disponibles depuis la brique Carrière.

Depuis la brique **Carrière**, **page Traitements collectifs,** la procédure à suivre est la suivante.

#### **Étapes à réaliser**

- 1) Ajouter une liste de propositions aux trains de traitements à traiter
- 2) Inscrire les agents
- 3) Éditer le contrôle des propositions
- 4) Choisir automatiquement les propositions
- 5) Valider les propositions
- 6) Éditer les arrêtés

#### **Remarques :**

La procédure présentée ci-dessous est à réaliser **par train de traitement**.

#### **Revalorisation indiciaire au 01/01/2023**

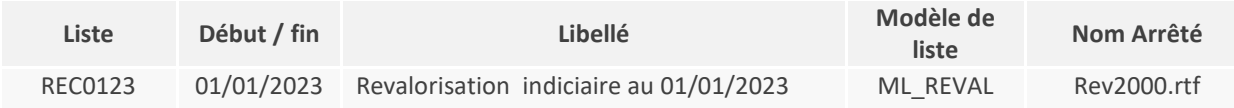

Dans le tableau ci-dessus, il convient de remplacer au niveau :

- De la colonne « Liste » : « 0123 » par le mois et l'année de revalorisation.
- Des colonnes « Début/Fin » et « Libellé » : « 01/01/2023 » par la date de la revalorisation.

**Rappel : Nous vous rappelons que les modèles sont disponibles sur le serveur dans ciril/prod/civilrh/expl/serveur/carrière/arretes.rtf.** 

**Si vous souhaitez les personnaliser, il est nécessaire de copier le modèle rev2000.rtf dans ciril/prod/client/civilrh/user/arretes.rtf**

## <span id="page-4-0"></span>1.2. Procédure

### <span id="page-4-1"></span>1.2.1. **Étape 1 – Ajouter une liste de propositions**

Pour ajouter une liste de propositions, se positionner sur le train de traitement et cliquer bouton droit. Un menu contextuel apparaît : sélectionner l'option « **Créer une liste de propositions »**.

Renseigner les zones suivantes comme dans l'exemple ci-après en actualisant le mois et l'année de revalorisation.

#### **Revalorisation indiciaire (par exemple au 01/01/2023)**

- Liste : **REC0123**
- Libellé : **Revalorisation indiciaire au 01/01/2023**
- Validité début et fin : **01/01/2023**
- Modèle de liste de propositions : **ML\_REVAL – Revalorisation des indices majorés.**

Dans l'exemple ci-dessus, il convient de remplacer au niveau :

- De la « Liste » : « 0123 » par le mois et l'année de revalorisation.
- Du « Libellé » et de la « Validité début et fin » : « 01/01/2023 » par la date de la revalorisation.

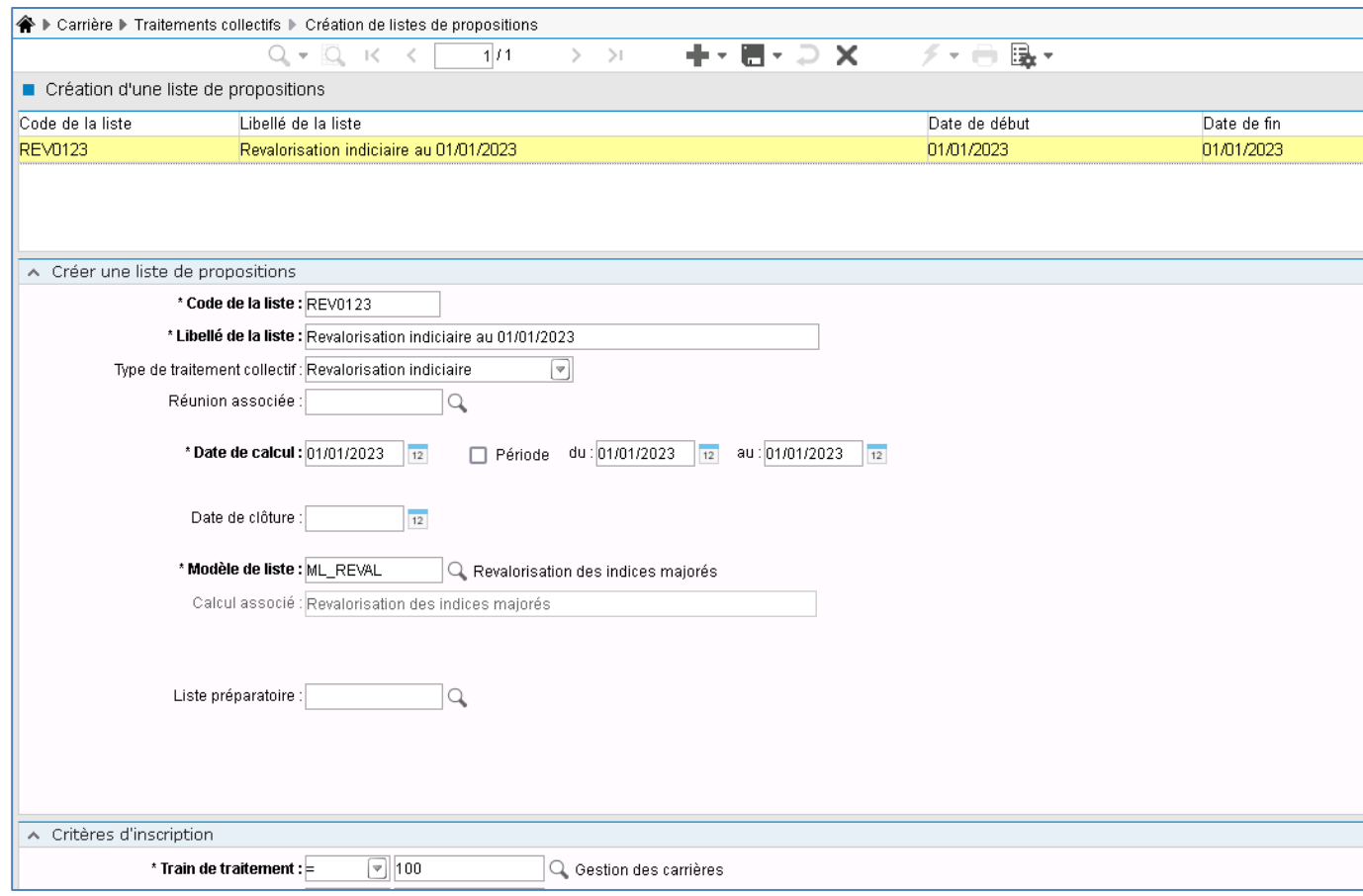

Une fois la saisie réalisée, cliquer sur le bouton « Mise à jour » puis sur le bouton « Écran précédent » de la barre d'outils.

## <span id="page-5-0"></span>1.2.2. Étape 2 – Inscrire les agents

En cliquant bouton droit sur la liste de propositions précédemment créée, un menu contextuel apparaît : sélectionner l'option « **Inscrire les agents »**.

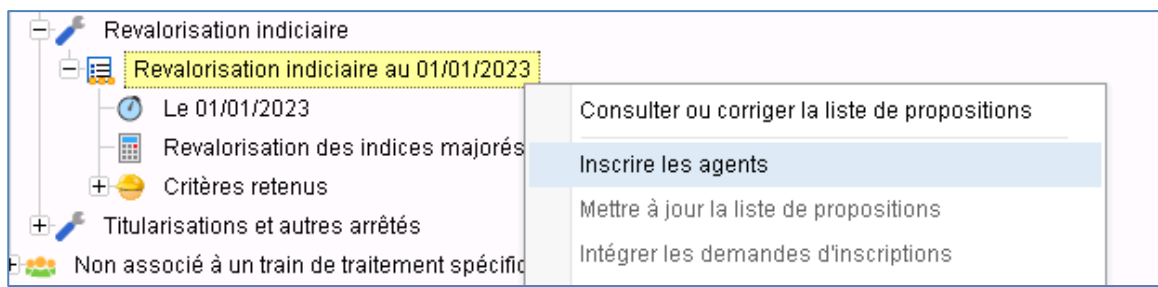

Une fenêtre de lancement s'ouvre alors.

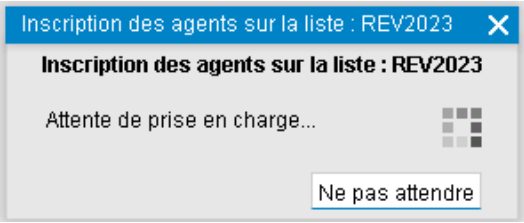

Une fois le traitement terminé, cliquer bouton gauche sur le bouton « Action » de la barre d'outils et sélectionner l'option « **Rafraichir l'arbre »** afin de réactualiser le contenu de la liste et de visualiser le nombre de **propositions calculées**.

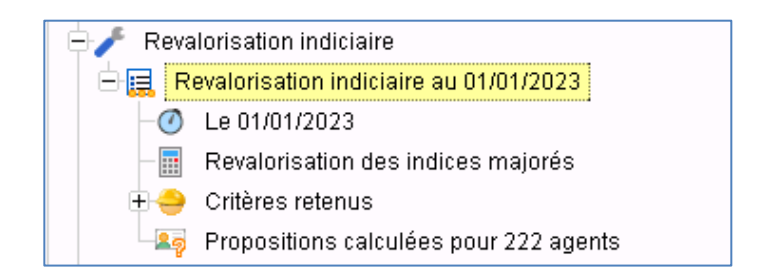

#### **Remarque**

Dans le cas où aucune proposition n'est calculée, la procédure s'arrête à cette étape.

### <span id="page-5-1"></span>1.2.3. Étape 3 - Éditer le contrôle des propositions

Sur la même liste de propositions, cliquer bouton droit et sélectionner l'option « **Éditer le contrôle des propositions** ».

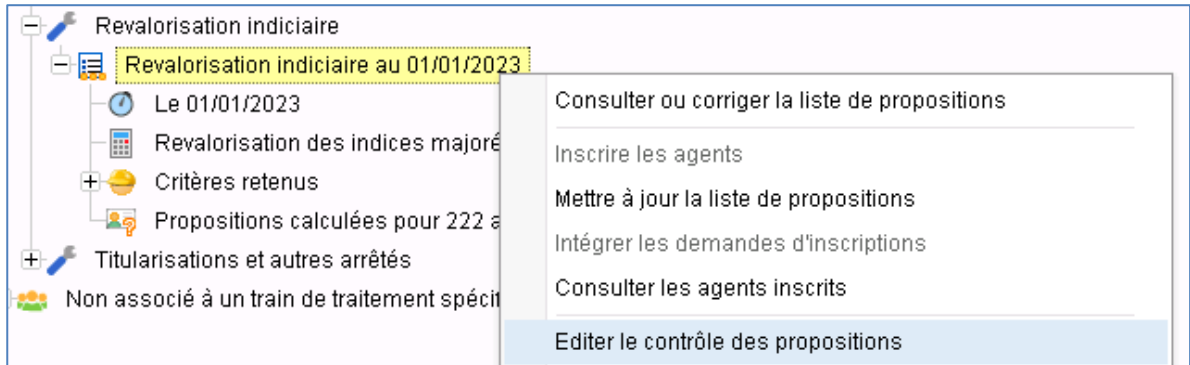

## <span id="page-6-0"></span>1.2.4. Étape 4 - Choix automatique des propositions

Afin d'éviter de choisir les propositions agent par agent, le choix automatique des propositions peut être lancé. Pour ce faire, cliquer bouton droit et sélectionner l'option « **Choisir automatiquement les propositions »**. Le nombre de propositions calculées s'affiche entre parenthèses. Lancer le traitement avec les critères par défaut, en cliquant sur le bouton « Imprimante » de la barre d'outils.

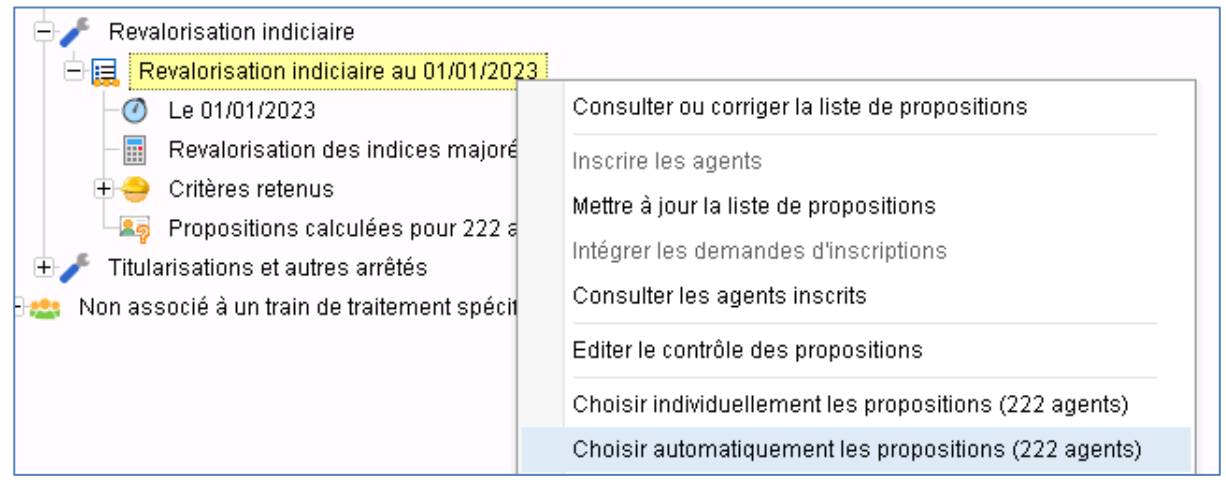

Une fois le traitement terminé, en cliquant bouton droit sur la liste de propositions concernée, l'option « Choisir automatiquement les propositions » est grisé.

Si ce n'est pas le cas, il est nécessaire de réaliser le choix agent par agent en passant par l'option « **Choisir individuellement les propositions** » (seuls les agents pour lesquels le choix automatique n'a pu être réalisé s'affichent).

## <span id="page-6-1"></span>1.2.5. Étape 6 – Validation des propositions

Se positionner sur la liste de propositions concernée puis en cliquant bouton droit, un menu contextuel apparaît : sélectionner l'option « **Valider les propositions** ».

Cette étape de validation permet de générer les événements administratifs dans le dossier administratif des agents concernés par le reclassement.

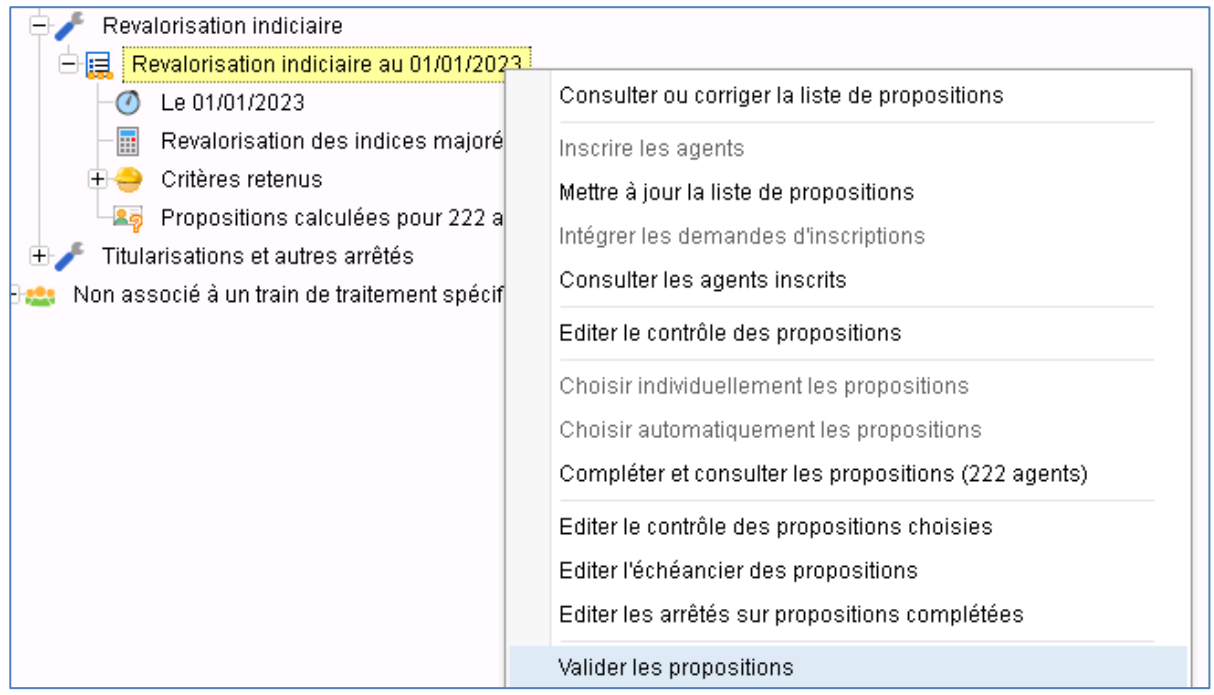

## <span id="page-7-0"></span>1.2.6. Étape 7 – Éditer les arrêtés

Cette étape permet d'éditer les arrêtés des propositions validées.

Se positionner sur la liste de propositions concernée puis en cliquant bouton droit, un menu contextuel apparaît : sélectionner l'option « **Éditer les arrêtés** ».

Le modèle d'arrêté pour le reclassement indiciaire est le modèle « **rev2000.rtf »**. Ce modèle d'arrêté est personnalisable.

# <span id="page-7-1"></span>2. Procédure de revalorisation - Gestion individuelle

La mise à jour des dossiers administratifs peut se faire individuellement sans réaliser de traitement collectif.

Depuis la brique Agent, page Dossier administratif, se positionner sur le dossier et cliquer bouton droit : sélectionner l'option « **Saisir un événement administratif** ».

Renseigner alors les informations suivantes lors de la saisie de l'événement en actualisant le mois et l'année de revalorisation, ainsi que l'indice de rémunération qui correspond à l'indice plancher.

#### **Revalorisation indiciaire (par exemple au 01/01/2023)**

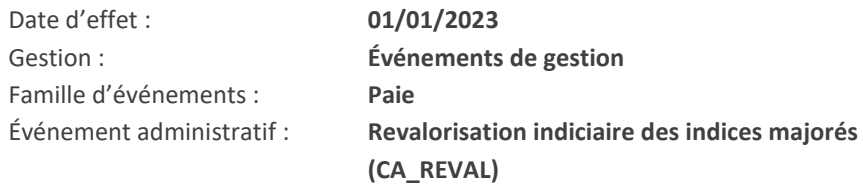

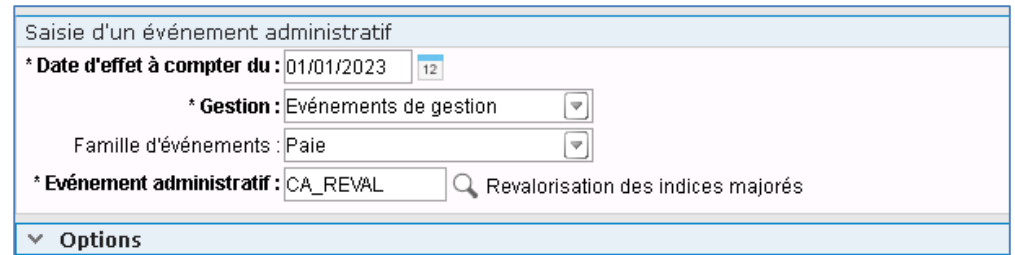

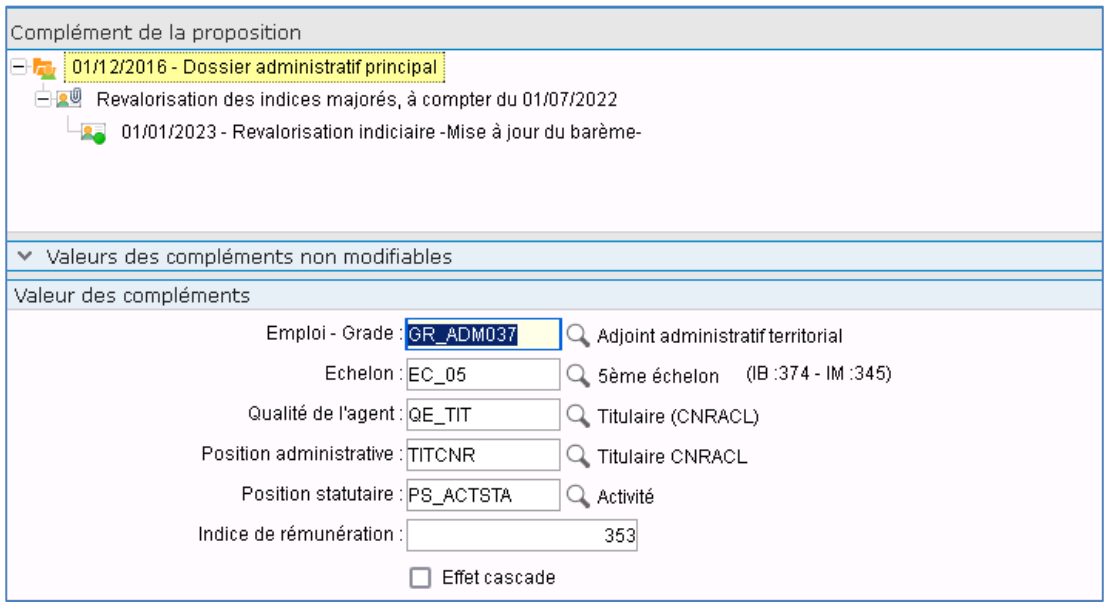